## WAWF Invoice and Receiving Report COMBO 101

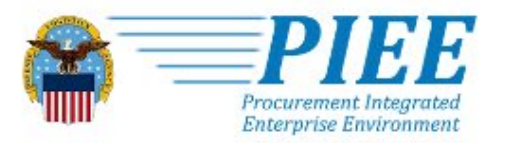

**ABOUT FEATURES CONTACT CAPABILITIES HELP** 

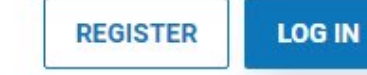

# **Procurement Integrated Enterprise Environment**

Welcome to the PIEE Wide Area Workflow or WAWF 101 Web Based Training. This training is focused on assisting vendors with creating the document called "Invoice and Receiving Report (Combo)", a single document that combines both an invoice (a payment request) and a receiving report, commonly called a "COMBO".

Before taking this training, you should already have registered for the WAWF "Vendor" role and gained access to PIEE.

- Users who need additional help understanding steps required to gain access to PIEE click [here for help getting started](https://piee.eb.mil/xhtml/unauth/web/homepage/vendorGettingStartedHelp.xhtml).
- User who are familiar with PIEE but do not yet have an active PIEE account can click [here to register for a new PIEE account.](https://piee.eb.mil/xhtml/unauth/registration/notice.xhtml)
- If a user has an active PIEE account but is missing the "Vendor" role, that user must login and add the role of "Vendor" before they are able to begin creating a document in WAWF.

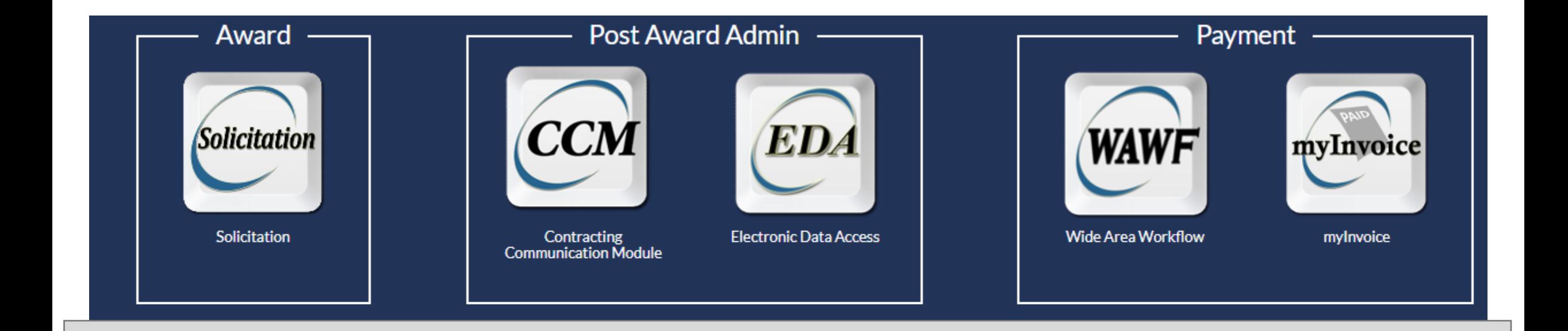

Before you start to initiate your WAWF documents, please make sure you are familiar with and have copy of your contract present during the WAWF document creation process. The data on your contract, such as addressing and line item details, are essential for creating your WAWF documents. It is suggested you reread your contract before starting to create a WAWF document.

If you do not have a copy, you can obtain one from Electronic Data Access (EDA), DoD's contract data repository. Like WAWF document creation, the "Vendor" role is required to access EDA and view your contract.

After login, select the WAWF icon to begin submitting a document through WAWF.

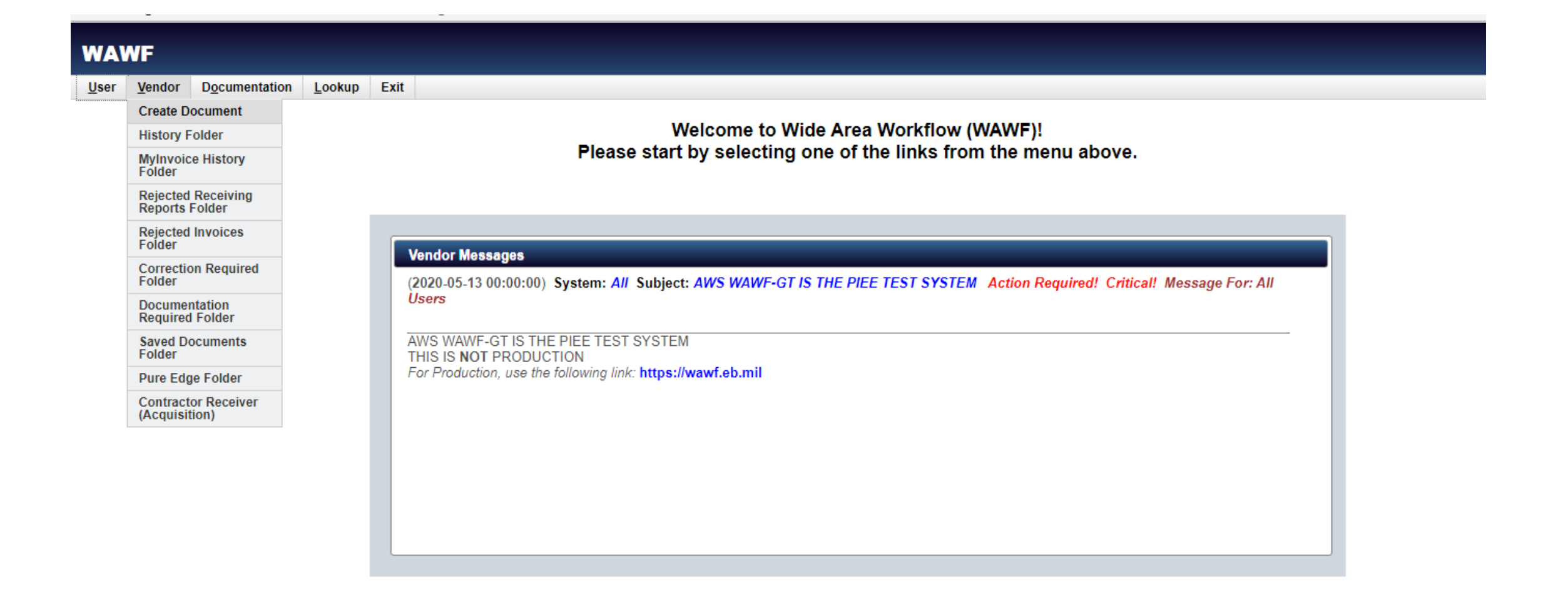

After opening the WAWF icon, you can select the "Vendor" menu option to begin creating documents. Document creation is the first option here. You can also view previously submitted document or documents that have been rejected back to you from this "Vendor" selection menu. Click on Create Document to proceed.

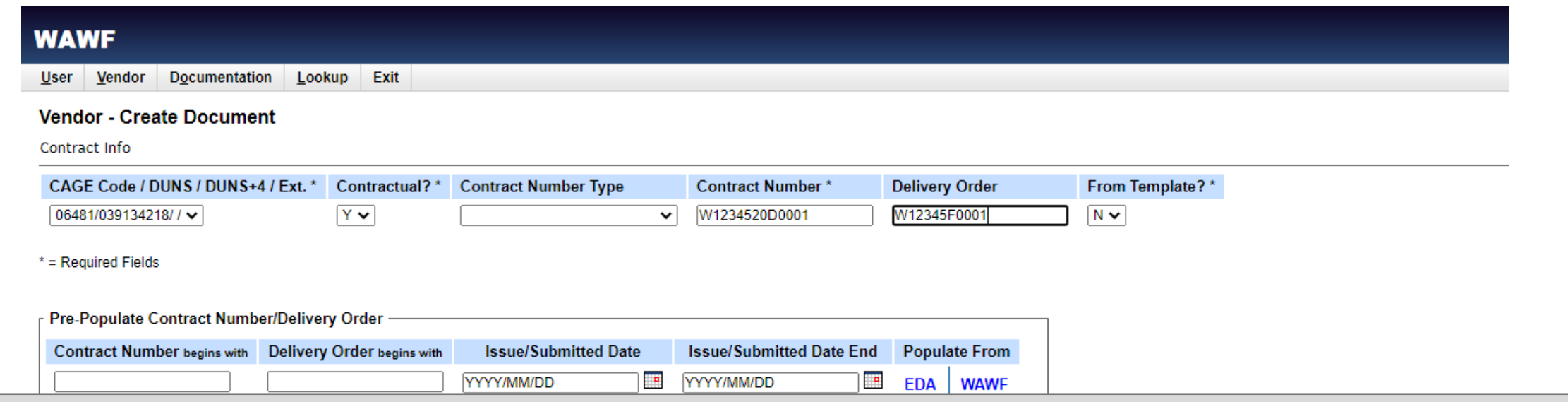

In order to create a document in WAWF, you will need to start by selecting your CAGE code from the dropdown menu. Only CAGE codes associated with your WAWF vendor role will display. You must also enter a Contract Number. If your Contract also has a Delivery Order Number, it MUST be entered as well. The CAGE must match your contract. If you have more than one CAGE, you must pick the one that matches the contract/ order you want to submit a document against. You should be able to locate these values on the front page of your contract. Here is the likely location on your contract to find each of these three elements based on the form type used: **Helpful Hints:** 

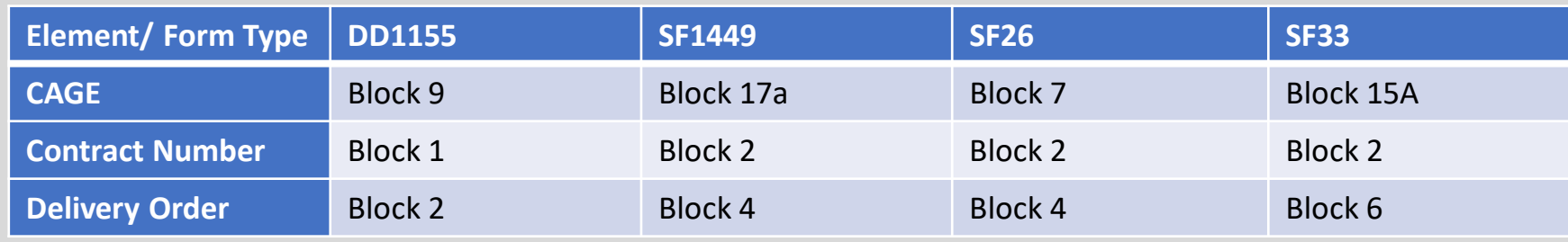

- Do not select "Y" under "From Template ?" unless you intend to use a previously submitted WAWF document.
- It is not necessary to use the pre-populate contract number/ delivery order options

Once you have entered, these values, select the next button to continue.

**Next** Reset Help

Security & Privacy Accessibility Vendor Customer Support Government Customer Support FAQ

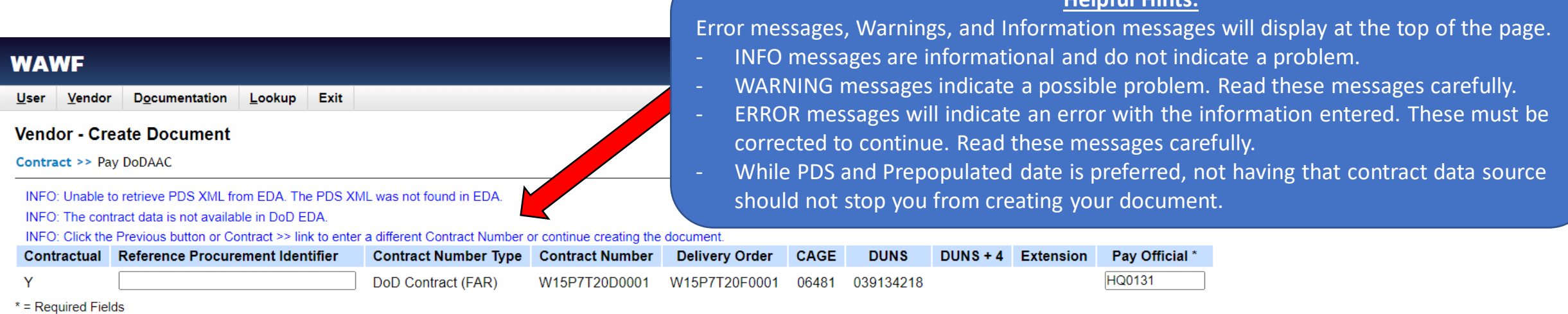

**Helpful Hints:**

The next screen brings you to the entry of the Pay Official DoDAAC. This should prepopulate from EDA data. If it does not you can enter it manually. If you need to enter it manually, you can find it one front page of your contracts in one of the following locations:

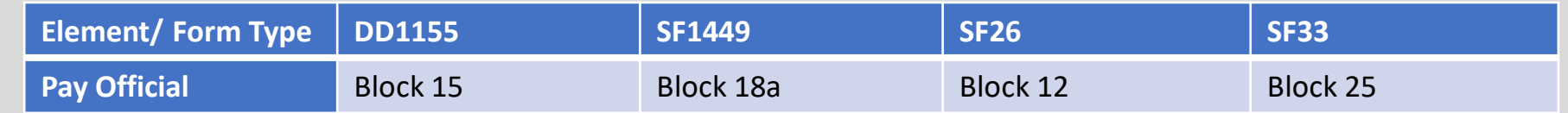

Note: Identification of the correct Pay Office is critical to successful payment of your invoice. If you do not enter this location correctly, it may result in rejection and/ or delays in payment.

Once you have entered the Pay Office, select the next button to continue.

Reference Procurement Identifier will automatically populate if it is available and applicable to your contract. If you do not have a Reference Procurement Identifier prepopulate and you do not believe it is applicable to your contract, please leave it blank. Most contracts do not have one.

Next **Previous Reset** Help

#### **WAWF**

User Vendor Documentation Lookup Exit

#### **Create New Document**

Contract >> Pay DoDAAC >> Document

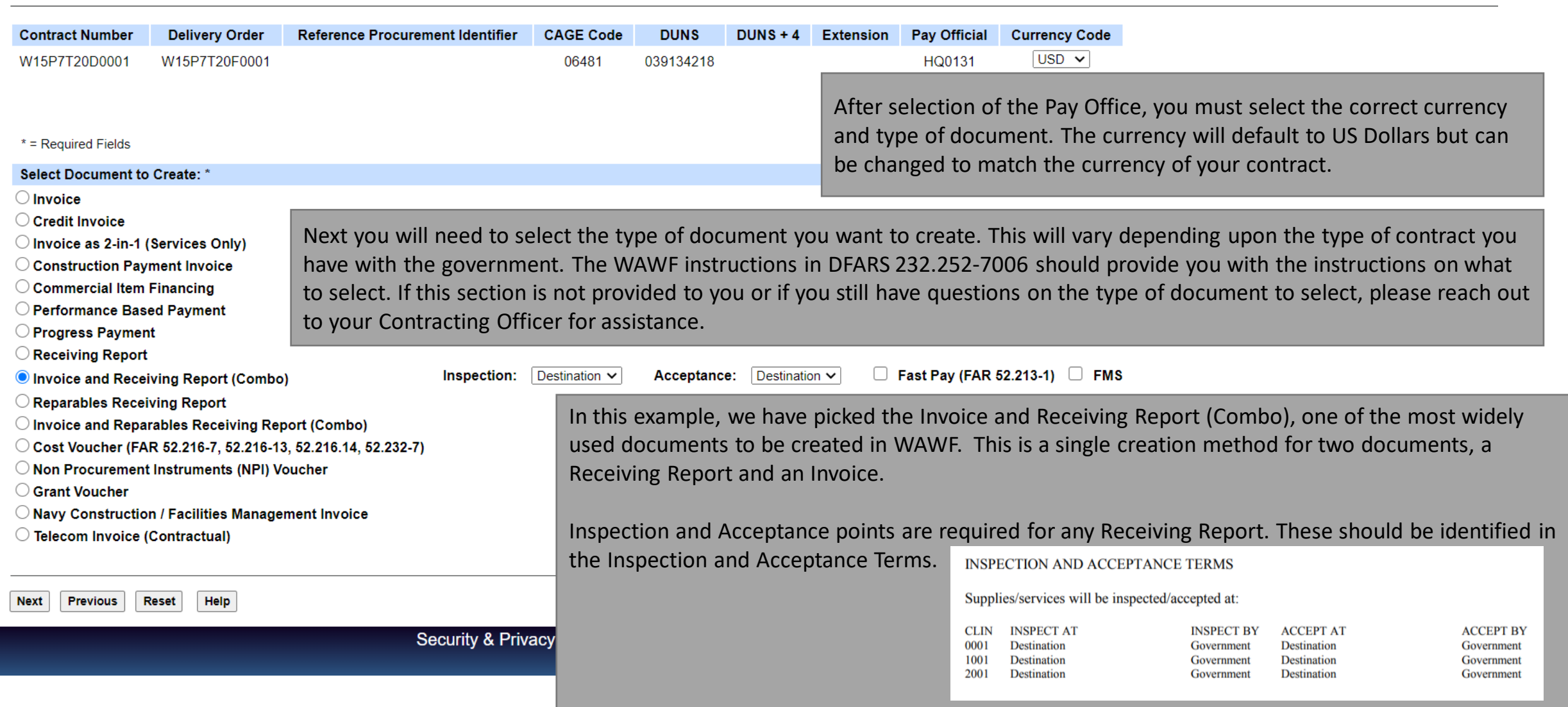

. .

**User** 

#### **Vendor - Receiving Report and Invoice COMBO**

Contract >> Pay DoDAAC >> Document >> Routing

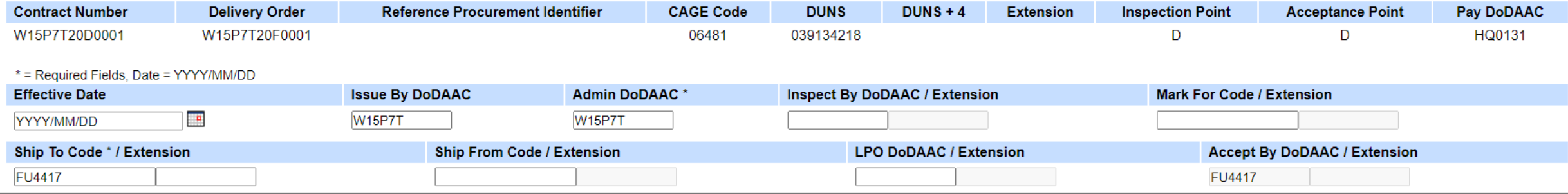

The fields available on the routing page will vary depending on the document type previously selected. This will attempt to prepopulate from EDA. Please enter any required and missing entries and please confirm that any prepopulated entries are correct. These values can be found in your contract in the "WAWF Invoicing Instructions" or in the following locations:

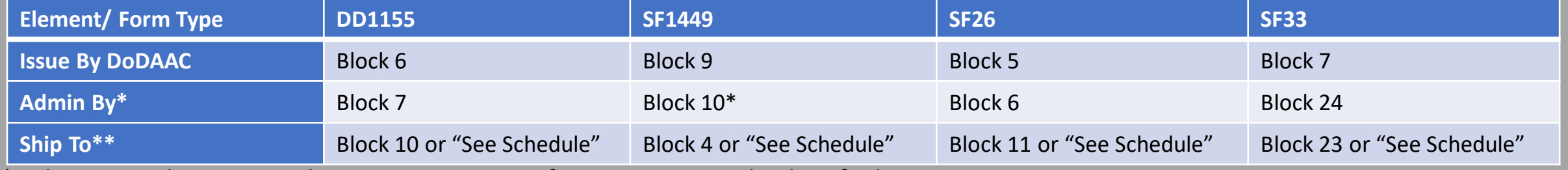

\* Admin By is the same as the Issue By DoDAAC if it is not separately identified.

\*\* Ship To must be the same for all items on the WAWF document. If the block states "See schedule," the contract should identify the specific location where the items are to be shipped or services accepted.

Help **Next Previous Reset** 

**Documentation** Lookup Exit User Vendor

#### Vendor - Receiving Report and Invoice COMBO

Contract >> Pay DoDAAC >> Document >> Routing >> Data Capture

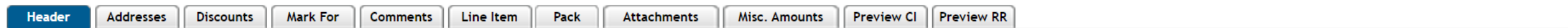

WARNING: The Invoice Date has been pre-populated from the WAWF system server.

single \* = Required Fields on Submit; double \*\* = Required Fields on Submit, saving draft document, and tabbing.

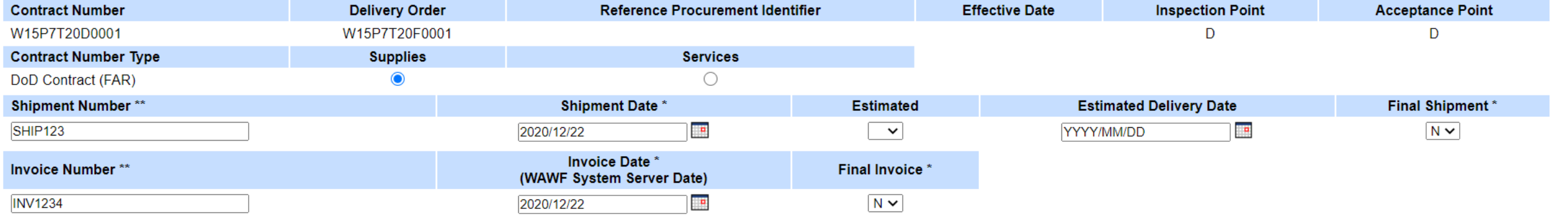

The Header Tab captures high level information about your document. Fields with a single asterisk (\*) are required for submission. Fields with a double asterisk (\*\*) are required to save the document or move on to additional tabs at the top of the page. There are a lot of additional fields that might be required for you to submit for your specific contract. Details are available on the specific creation of a COMBO document web-based training. This training is a quick guide and will give an overview on the required fields.

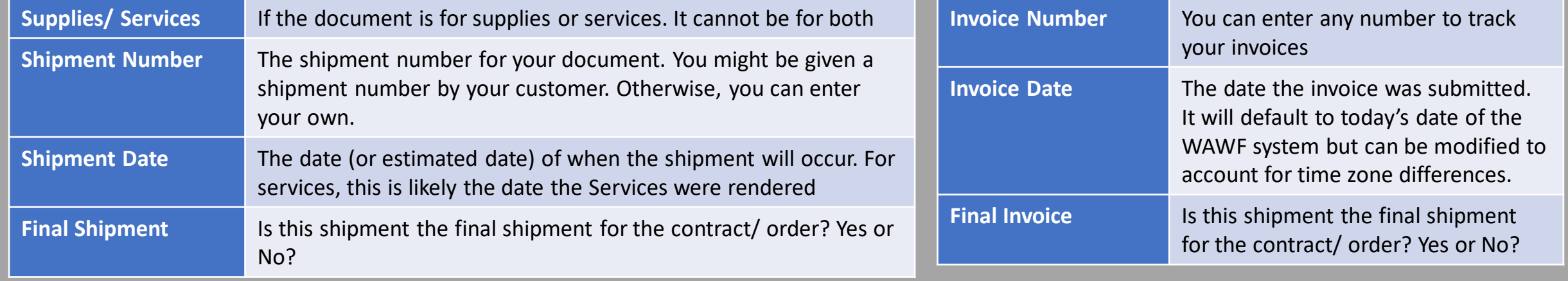

After all fields are entered, you will need to navigate using the top tabs to complete the rest of the document.

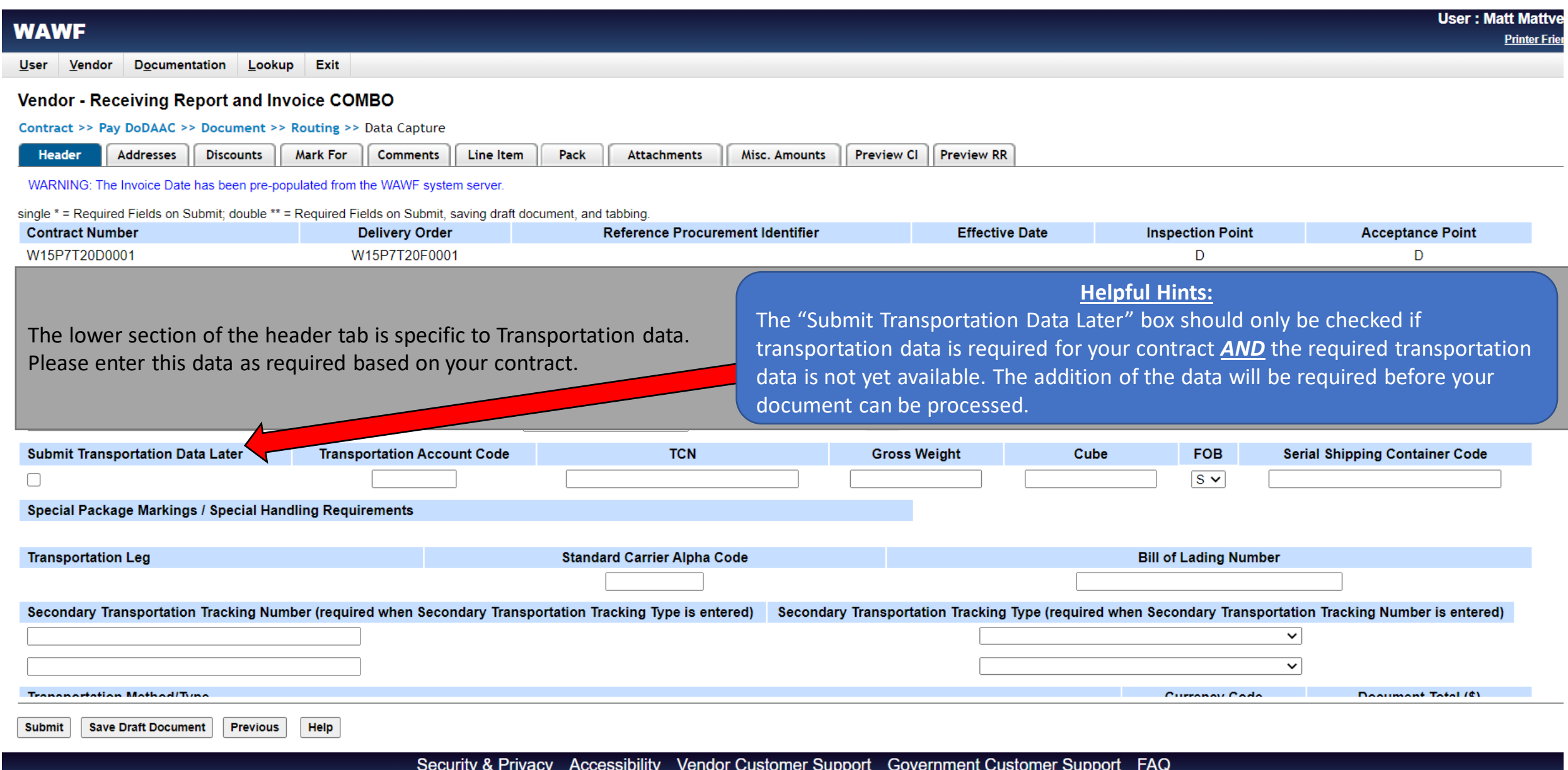

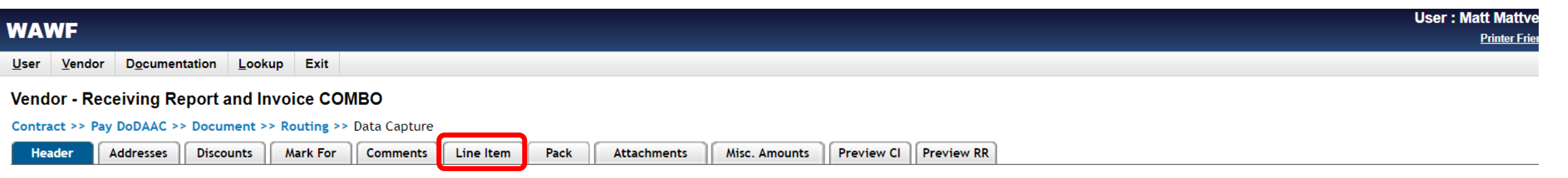

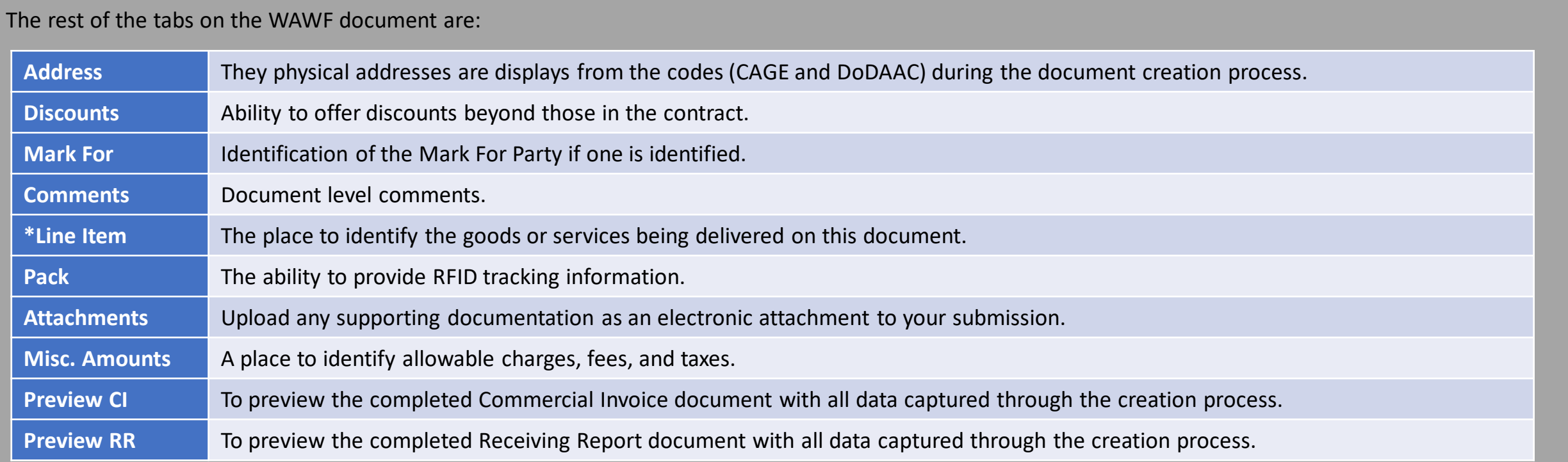

\* The rest of this training will focus on the Line Item tab and submission process. If you wish to get more information on any of the other tabs, please visit the more detailed document creation web-based training.

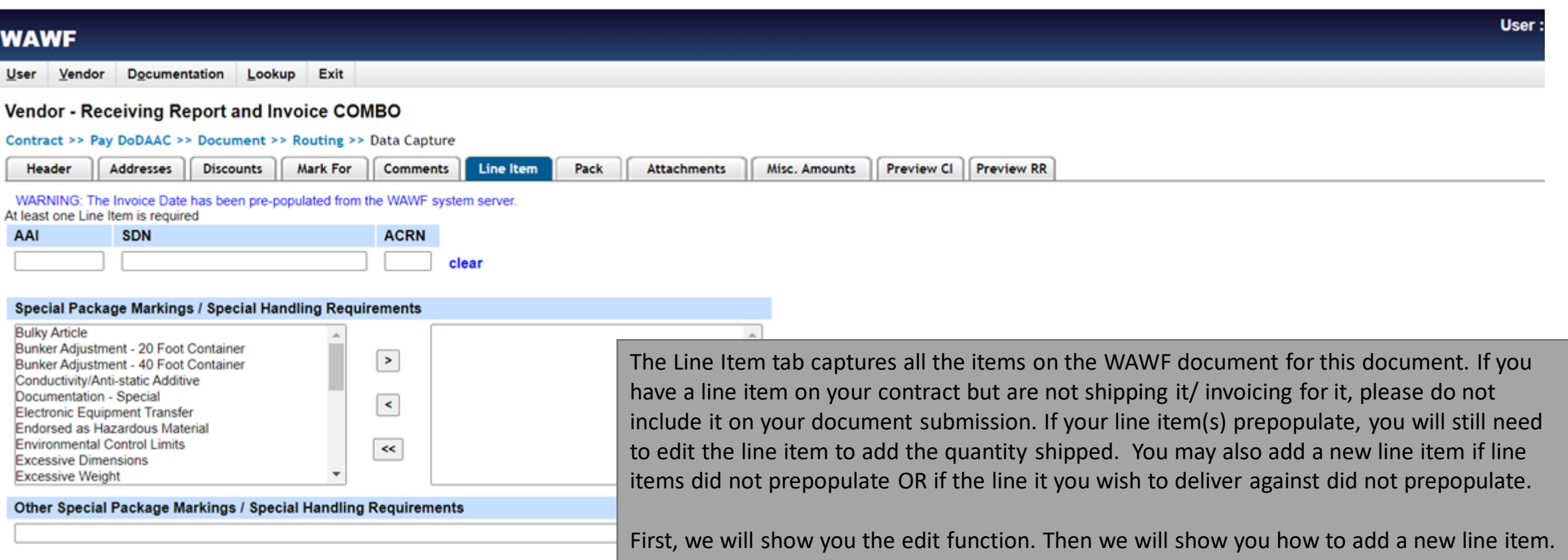

#### **Line Item Details**

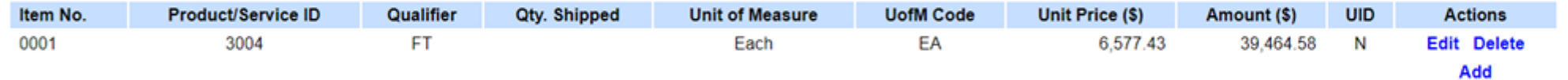

#### **CDRL ELIN Line Item Details**

Help Submit Save Draft Document

#### **WAWF**

Documentation Lookup Exit **User** Vendor

#### **Vendor - Receiving Report and Invoice COMBO**

**CLIN/SLIN/ELIN UID MILSTRIP** Batch/Lot & Shelf Life

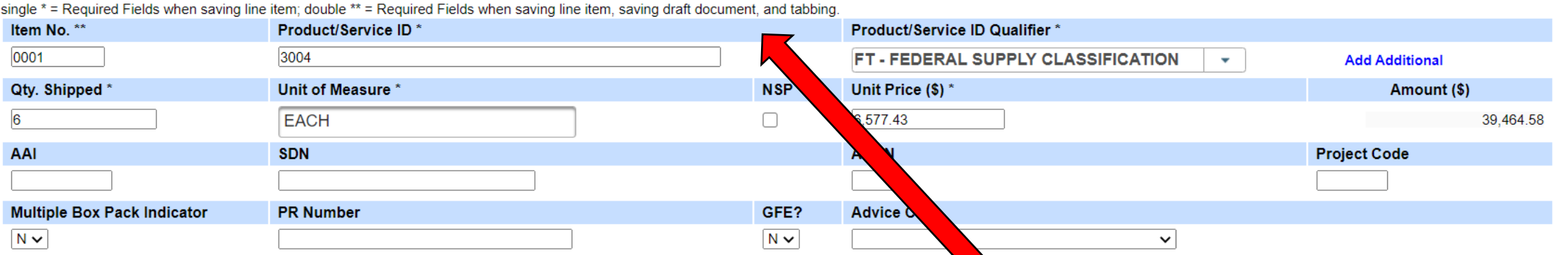

The line item data prepopulates from the contract. You must enter the quantity shipped as well as any required fields that did not prepopulate. These are marked with an asterisk (\*). Please be sure that prepopulated fields correctly match your contract. The list of line items can be found in the contract. Here is an example of what those details might look like through it can vary slightly from contract to contract.

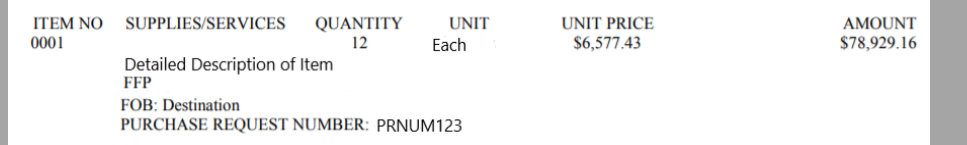

This training does not go into the details of UID, MILSTRIP or Batch/ Lot & Shelf Data. If your contract has these requirements and you require additional help on how to complete these tabs, please visit the detailed Receiving Report or COMBO training.

One all fields are entered and verified, click the "Save CLIN/ SLIN/ ELIN" button to return to the previous screen.

### **Helpful Hints:**

Some line item details may need to be provided and will not come directly from the contract depending on your individual contract terms and format.

For example, some Product/ Service data is often only able to supplied by the vendor.

- Product/ Service IDs help identify the item
- Product/ Service ID Qualifiers help define or describe the Product/ Service ID provided

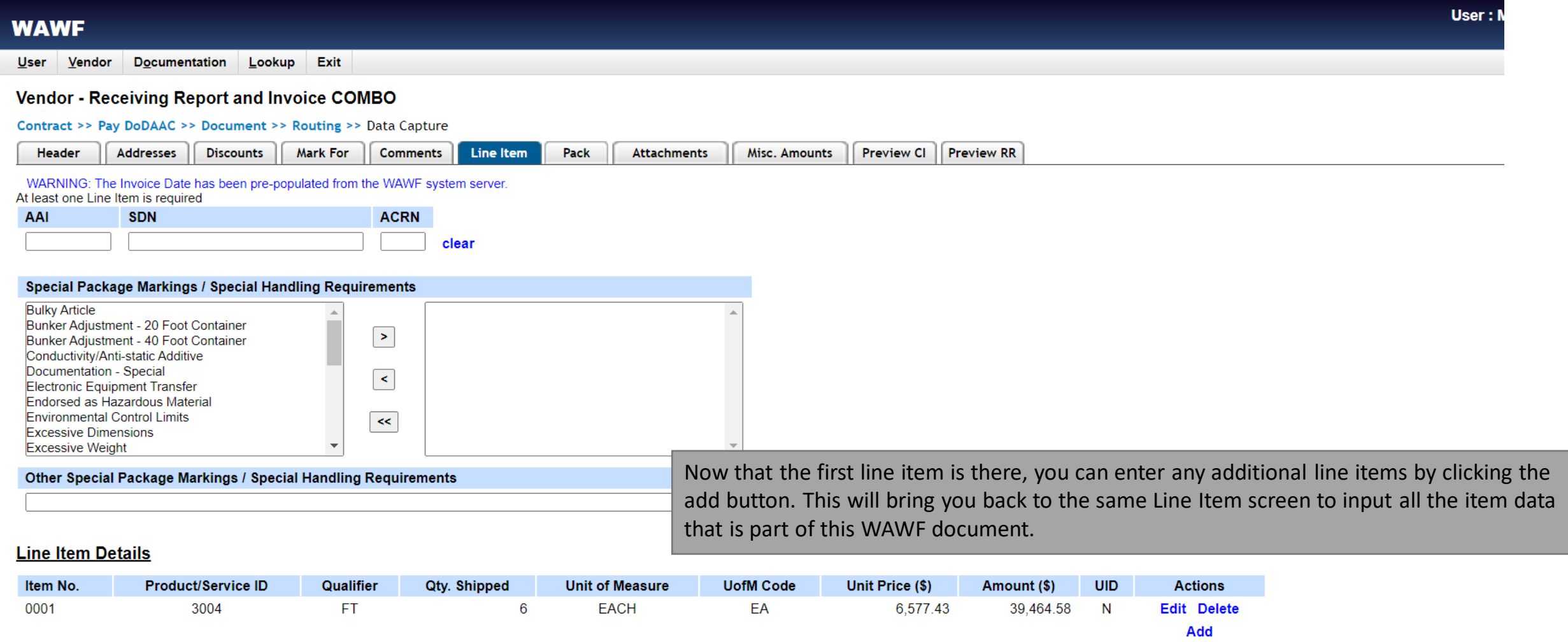

#### **CDRL ELIN Line Item Details**

**Save Draft Document**  $Heip$ Submit

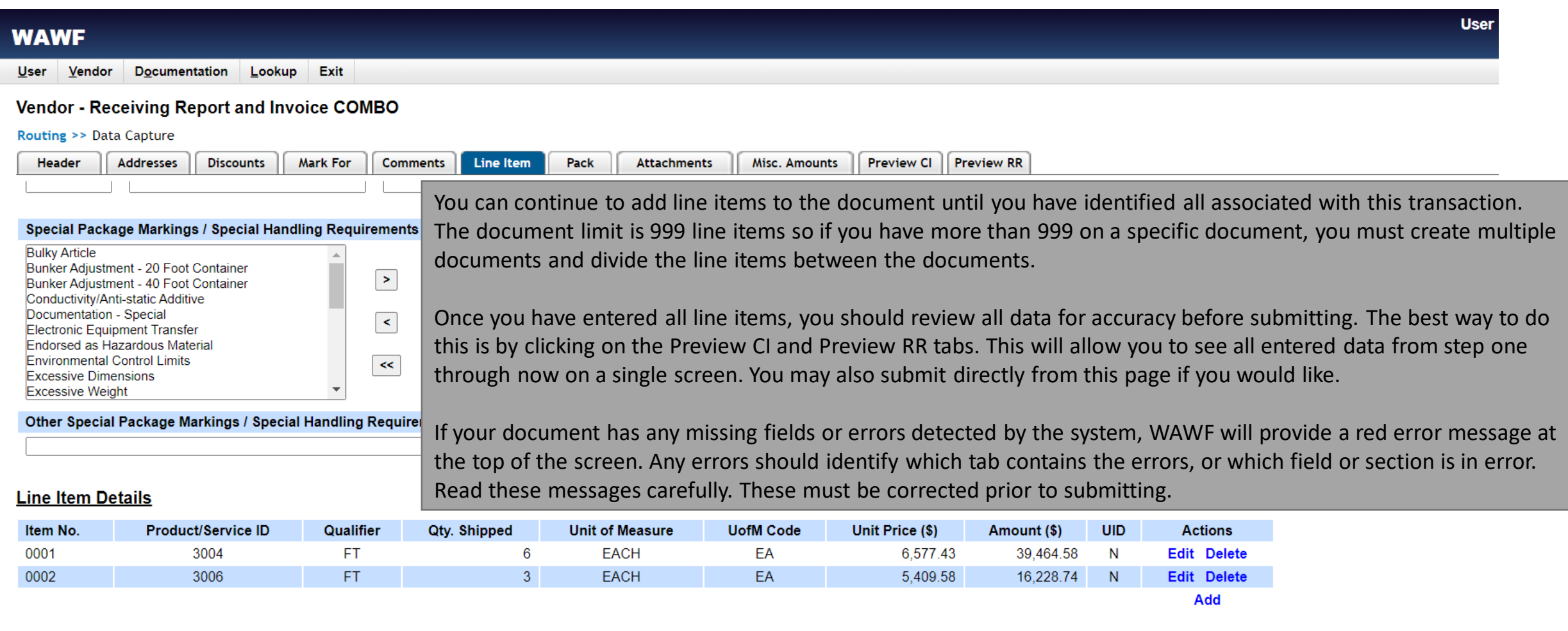

#### **CDRL ELIN Line Item Details**

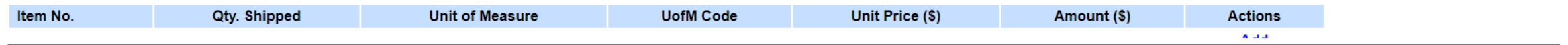

**Save Draft Document** Help **Submit** 

#### **WAWF**

User Vendor Documentation Lookup Exit

#### **Success**

The Invoice and Destination Inspection and Acceptance Receiving Report were successfully submitted. The Invoice has been processed via EDI.

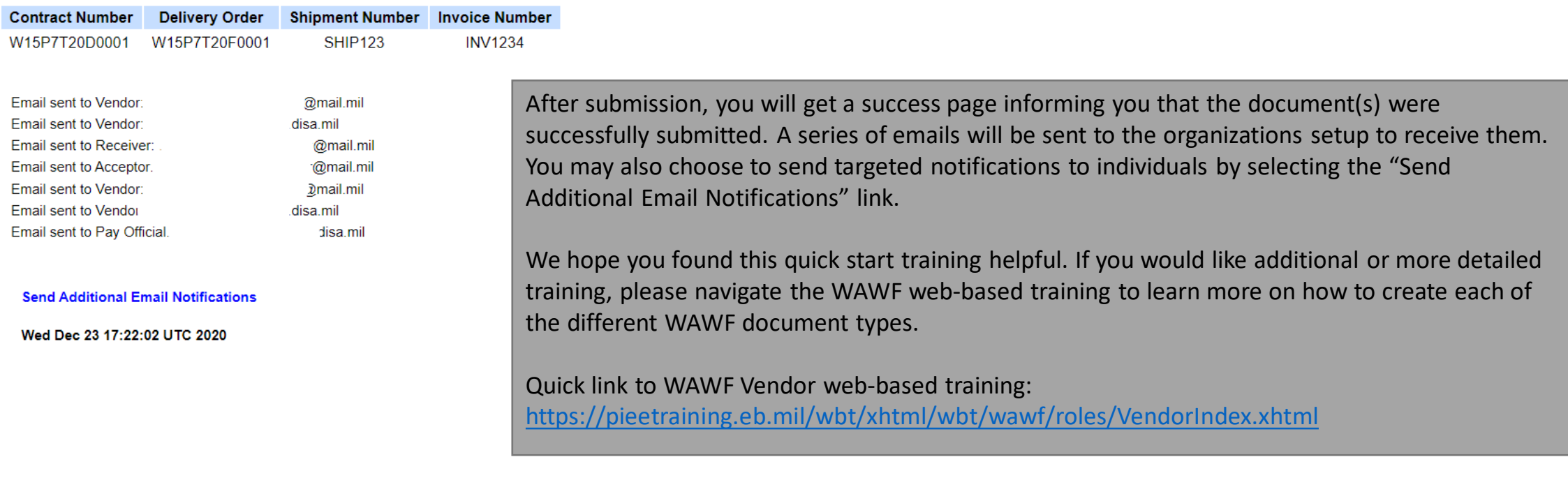